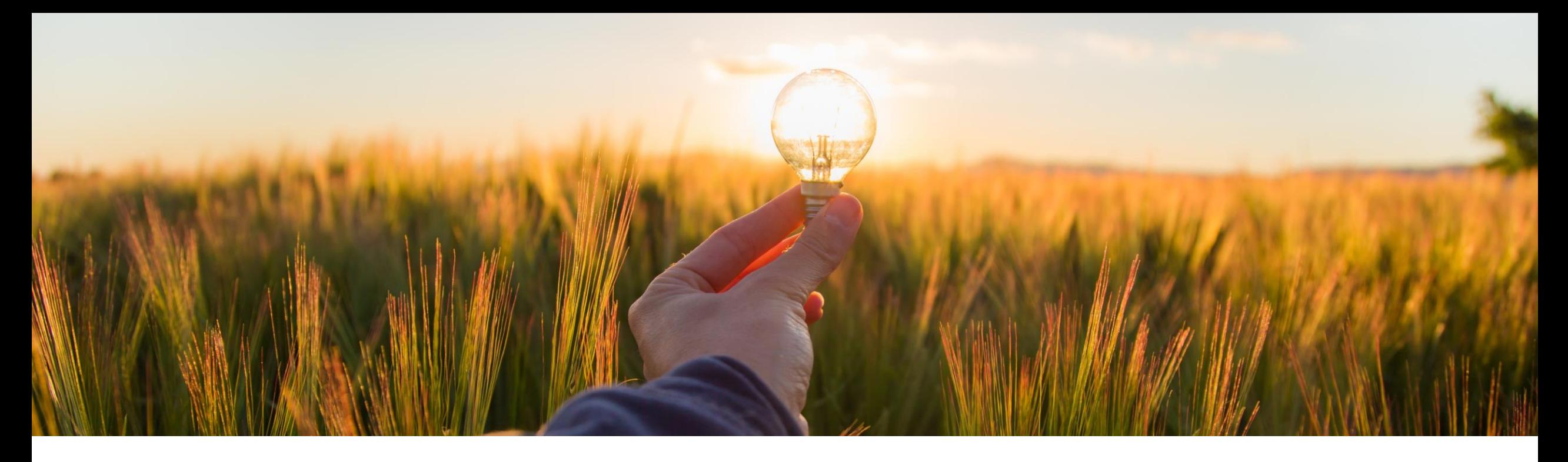

# **Feature at a Glance**

**Legal Profile Enhancements for Japan - NG-5876**

Content Owner: Amrick Singh Target GA: Q2, 2023

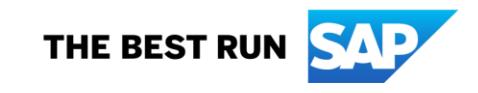

### Introducing: Legal Profile - Japan

#### **Feature Description**

The tax authority in Japan introduces a new invoice format, effective October 2023. This requires supplier organizations to register to the tax authority and then the tax authority issues a unique ID for each supplier called as Tax Registration Number. The invoice created by the supplier must contain the Tax Registration Number that is used as an identifier in SAP Business Network to route it to the relevant buyer.

The SAP Business Network recommends domestic suppliers to setup a Legal Profile in your SAP Business Network supplier account. As a supplier, you need to provide additional information such as Tax Registration Number.

Additionally, buyers can generate reports to verify if the supplier has a Legal Profile in SAP Business Network. As a buyer, you can generate reports for all the suppliers with whom you have established a trading relationship in the system.

#### **Key Benefits**

Suppliers Legal Profile to include Tax Registration Number

Buyers are able to run a report on SAP Business Network that allows them to know which suppliers have created a Legal Profile

Reduces chances of supplier missing to enter Tax Registration number while creating invoices.

Supplier can indicate on their legal profile, if they are exempted or Not registered.

Audience:

Buyers and Suppliers

Enablement Model: Automatically on

Applicable Solutions: SAP Business Network

## **Enablement Steps & Notes**

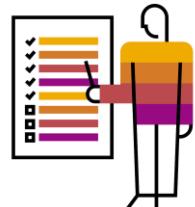

Legal Profile refers to supplier accounts registered with tax authorities in Japan for electronic invoicing procedures. The **Set Up Legal Profile** check box is available to suppliers in Japan only. SAP Business Network displays the **Set Up Legal Profile** check box only if you have selected the Country as Japan.

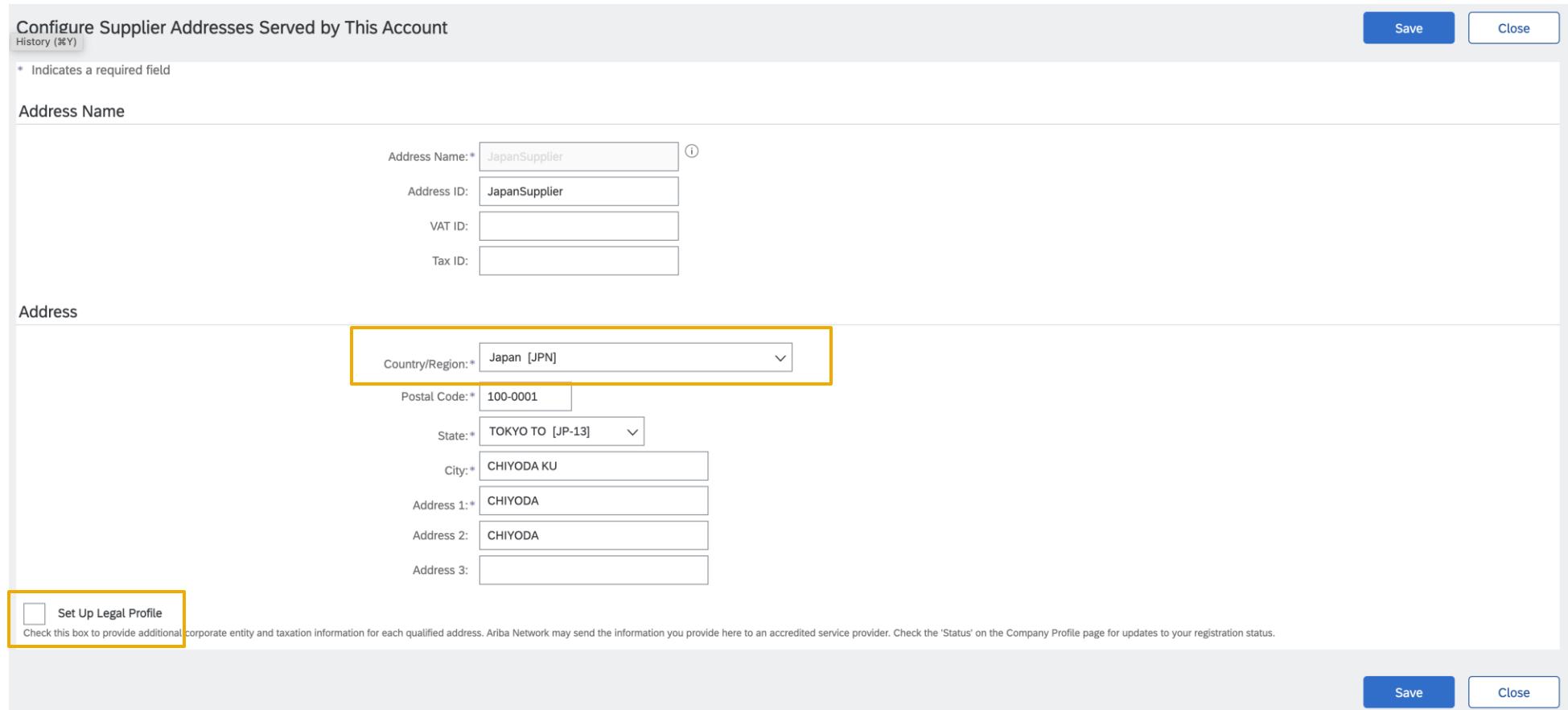

## **Enablement Steps & Notes**

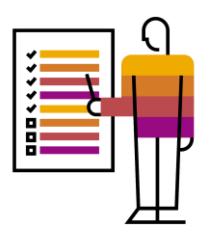

#### **Procedure for enabling legal profile by Suppliers**

1.Click the **Account Settings** icon, and choose **Company Profile**.

2.Go to **Additional Company Addresses** section and choose **Create** to configure additional supplier addresses. 3.Enter the **Address Name** field in the **Address Name** section.

4.Enter the following required fields in the **Address** section for your company's additional branch address in Japan.

- **Address 1**
- **City**
- **Postal Code**
- **Country/Region**

5.Select the **Set Up Legal Profile** check box.

The **Tax Registration Information** section appears.

6.In the **Tax Registration Information** section, select one of the following options for the **Tax Registration Type** dropdown:

**Tax Registered** - Select this option if you are a registered supplier with Japan tax authority.

This option displays the

- **Non-Tax Registered** Select this option if you are not a registered supplier with Japan tax authority.
- **Exempt** Select this option if the registration with the

The **Tax Registration Number** field appears, if you have selected the **Tax Registered** option. Enter your Tax Registration Number.

7.Choose **Save**.

### **Prerequisites, Restrictions, Cautions**

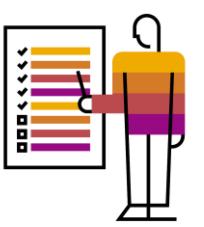

#### **Prerequisites**

• None

#### **Restrictions**

Only applicable for suppliers in Japan

#### **Cautions**

• None

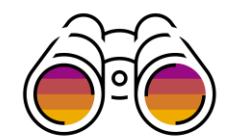

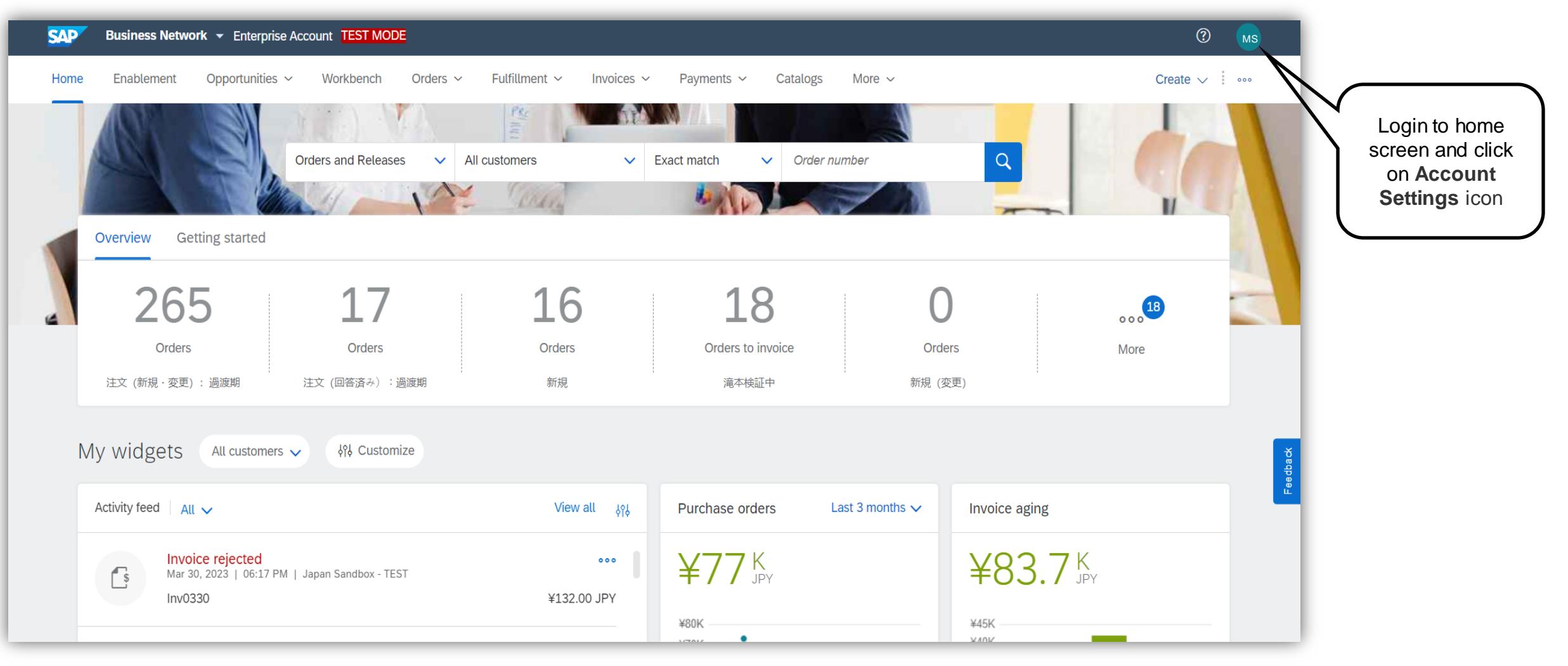

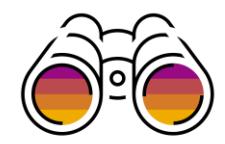

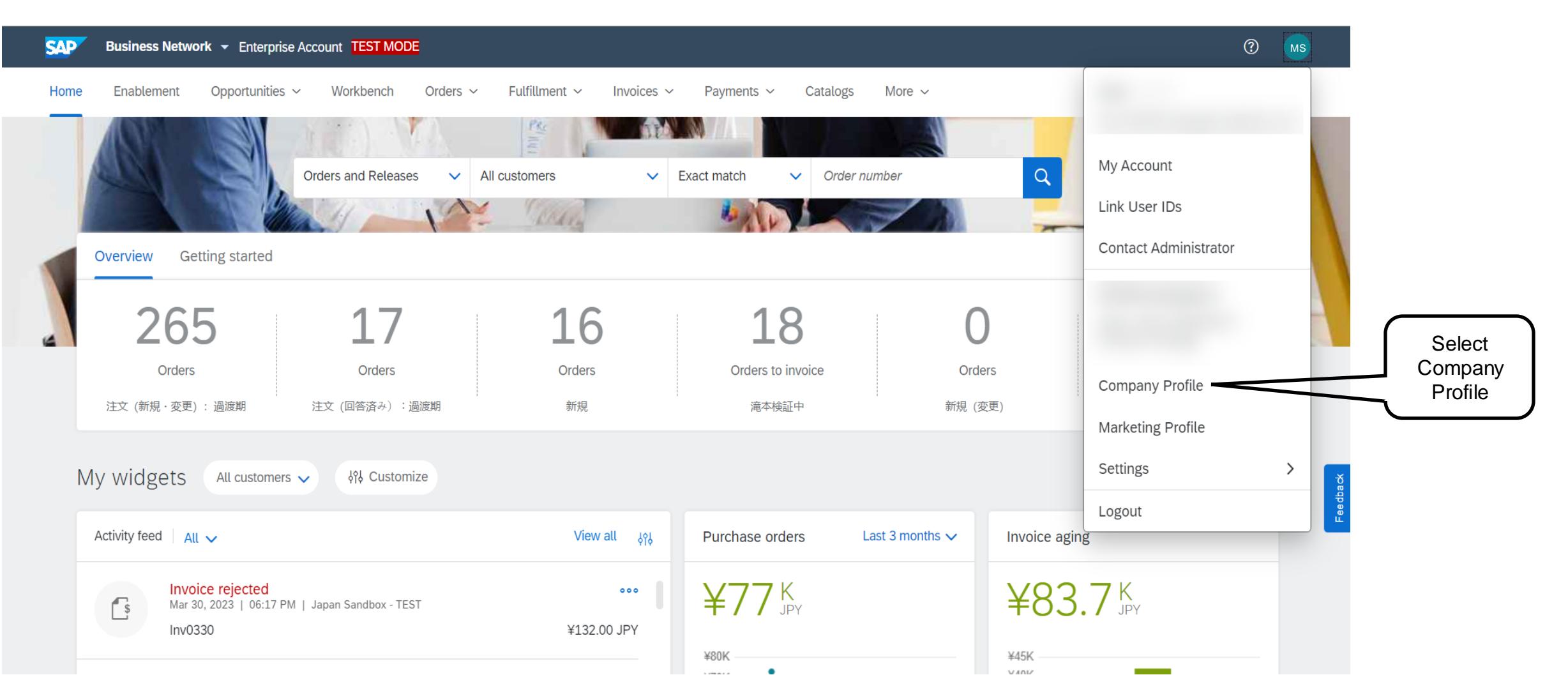

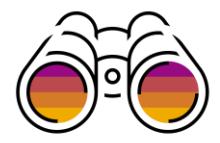

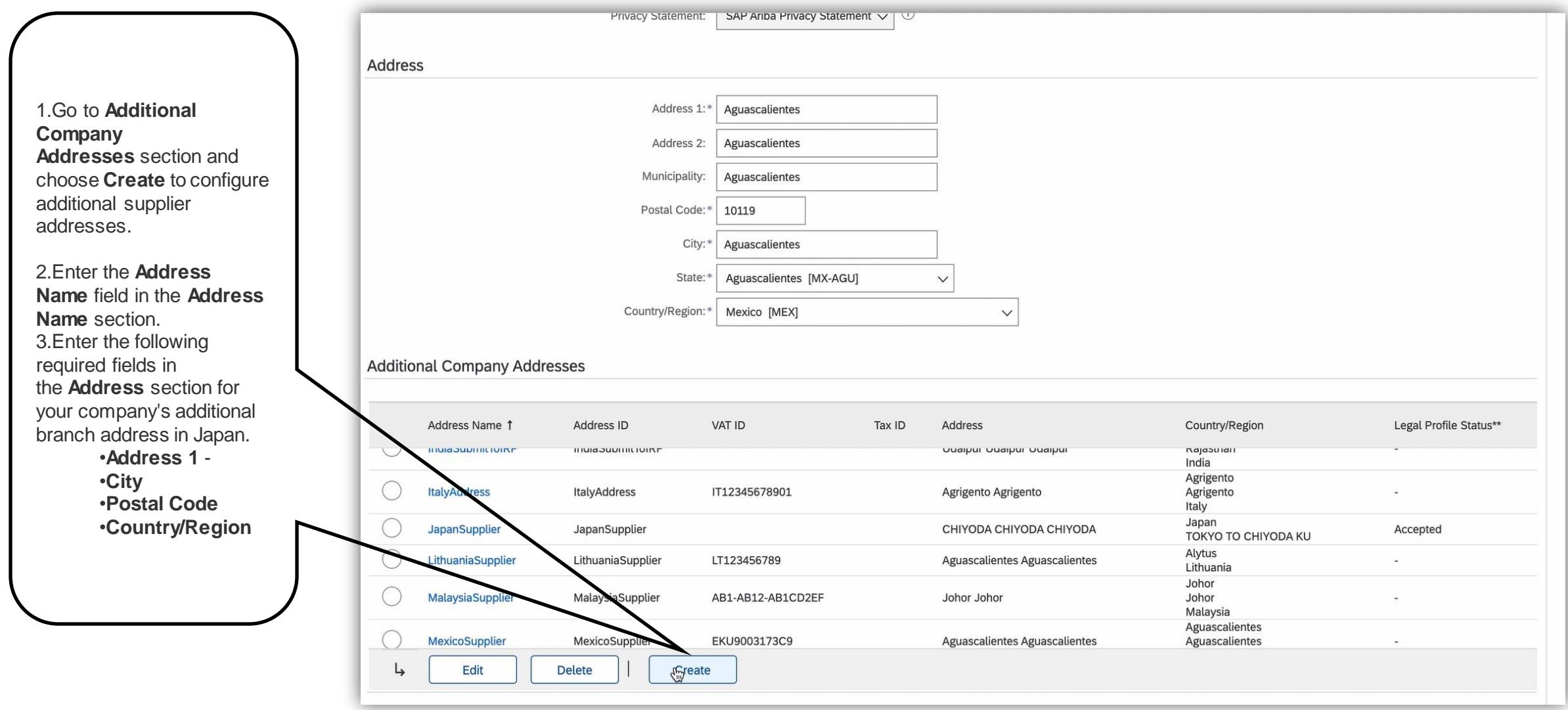

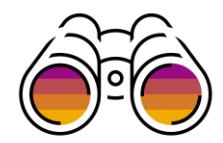

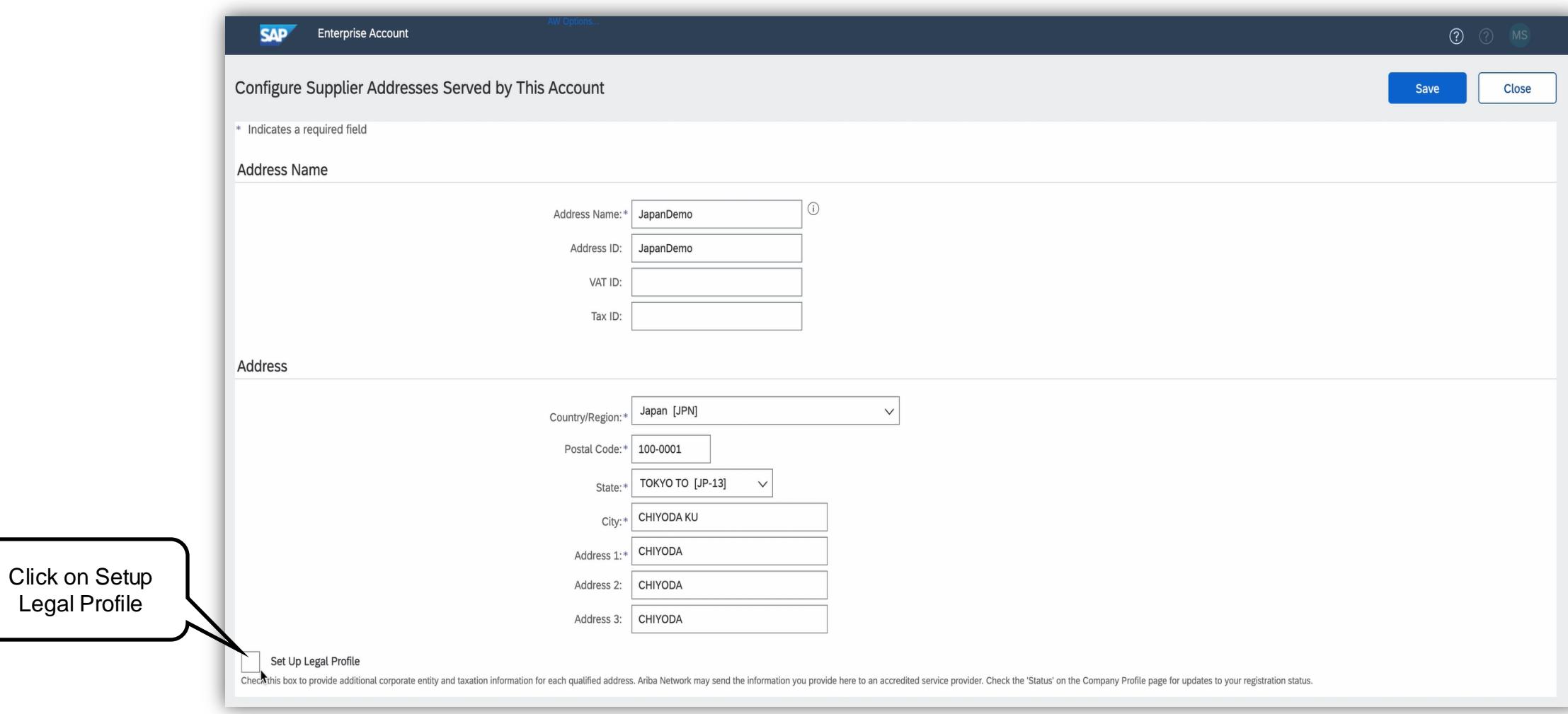

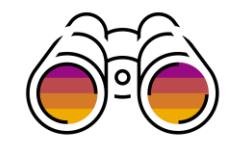

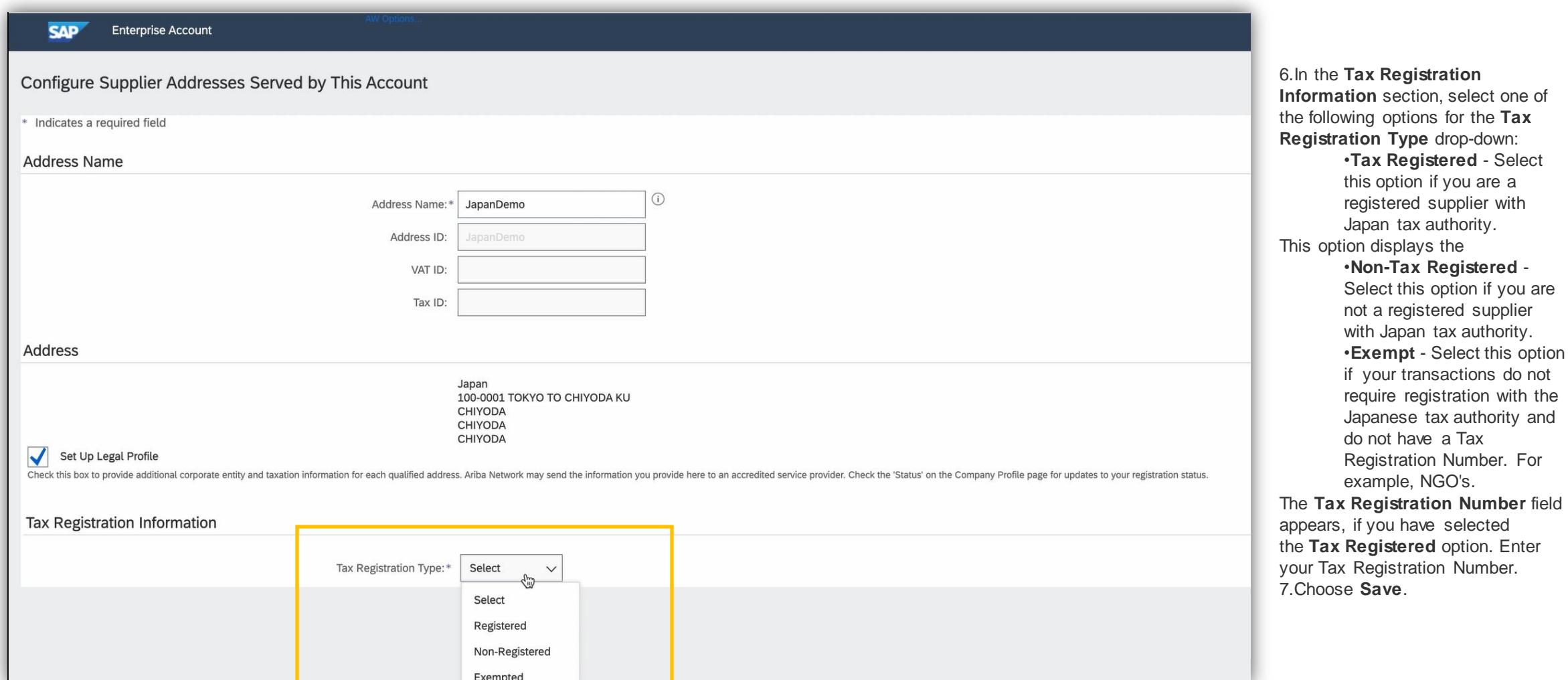

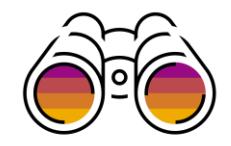

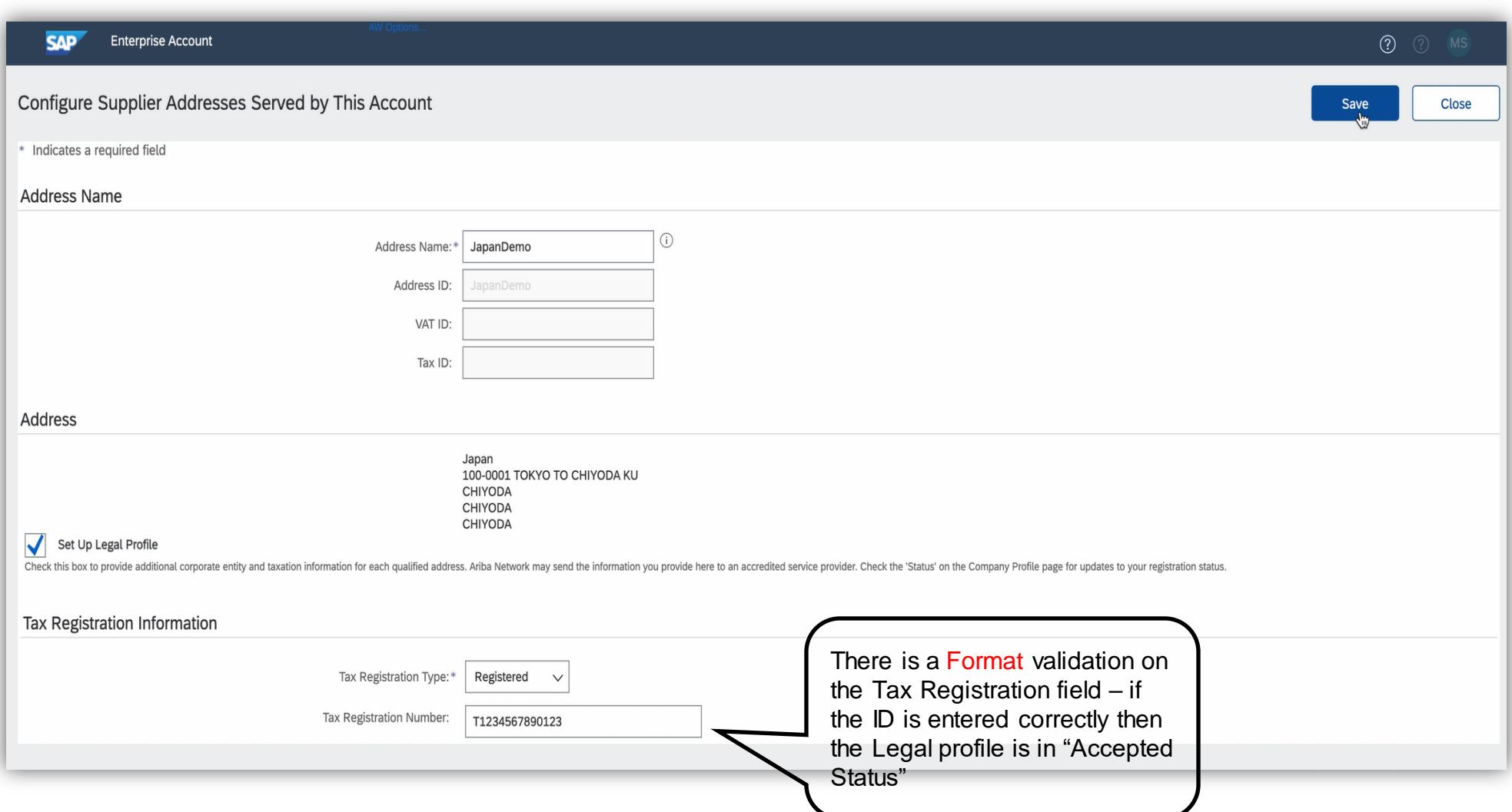

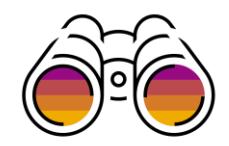

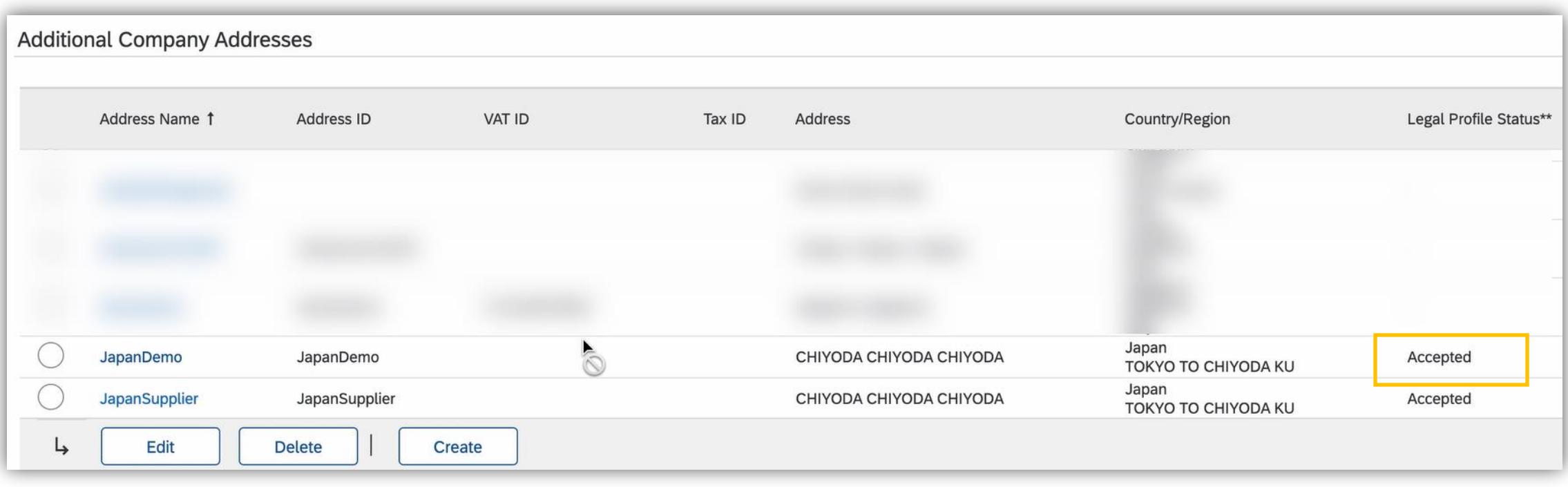

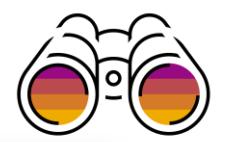

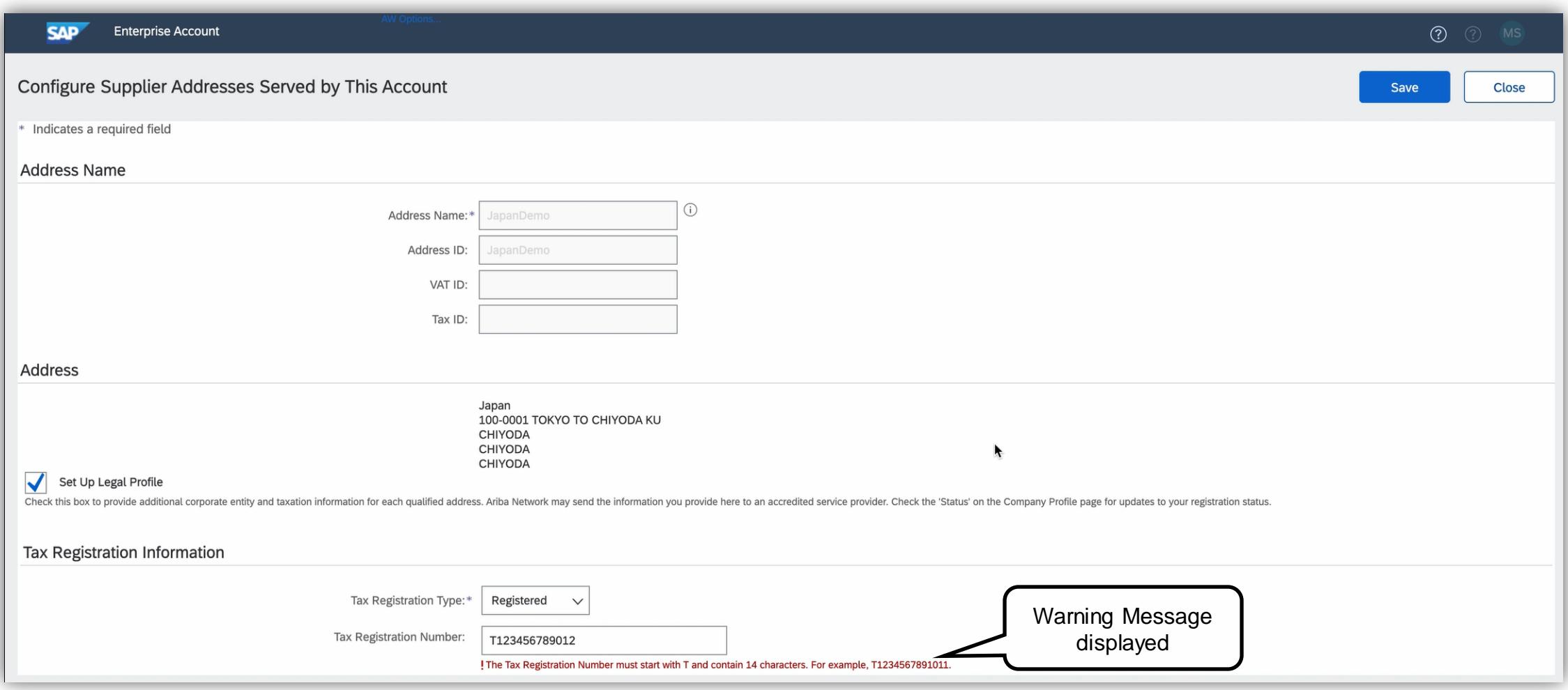

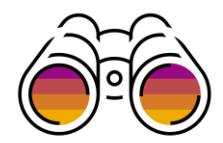

#### **Generating a Legal Profile Report – Available to Buyer Only**

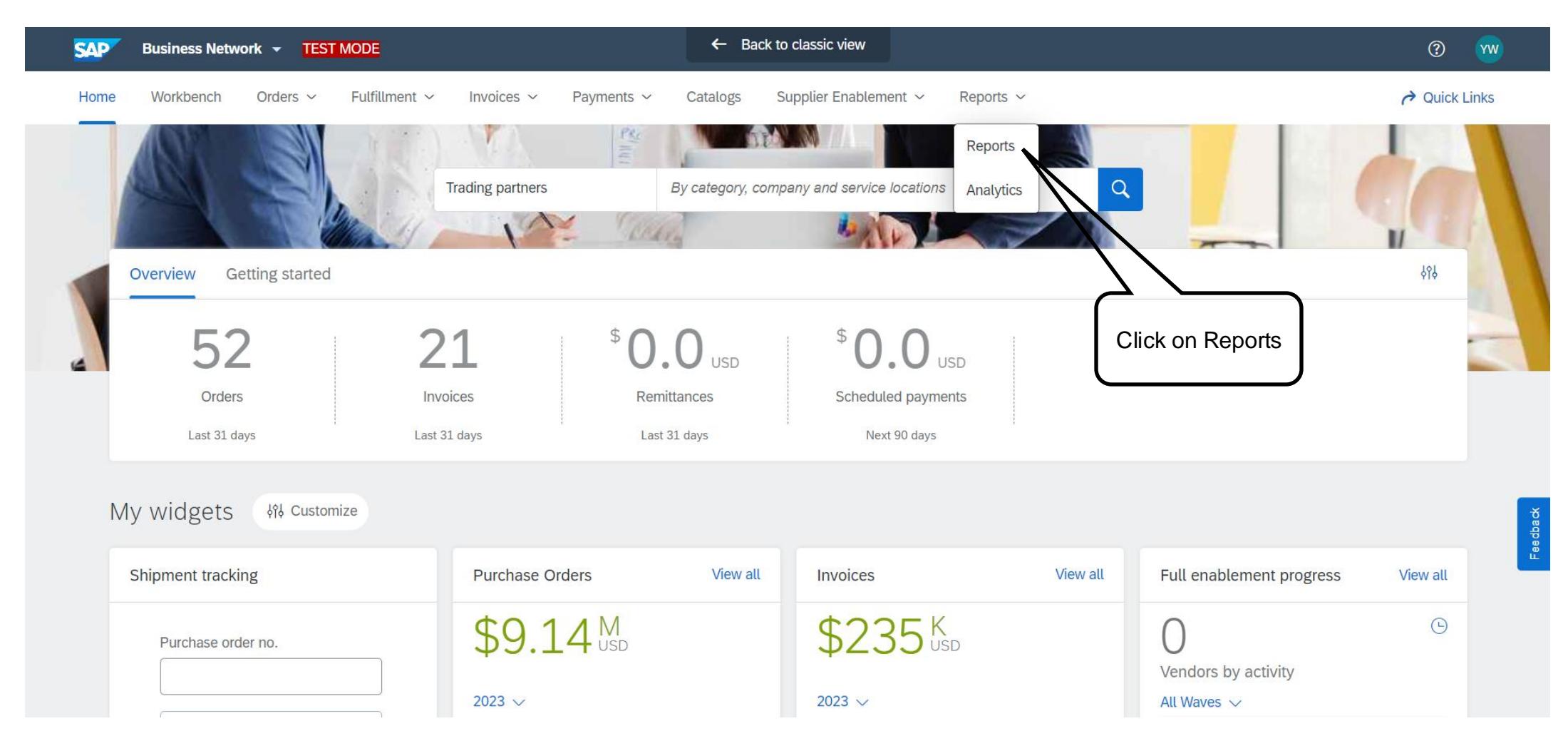

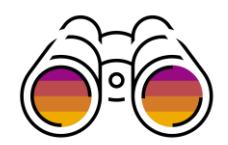

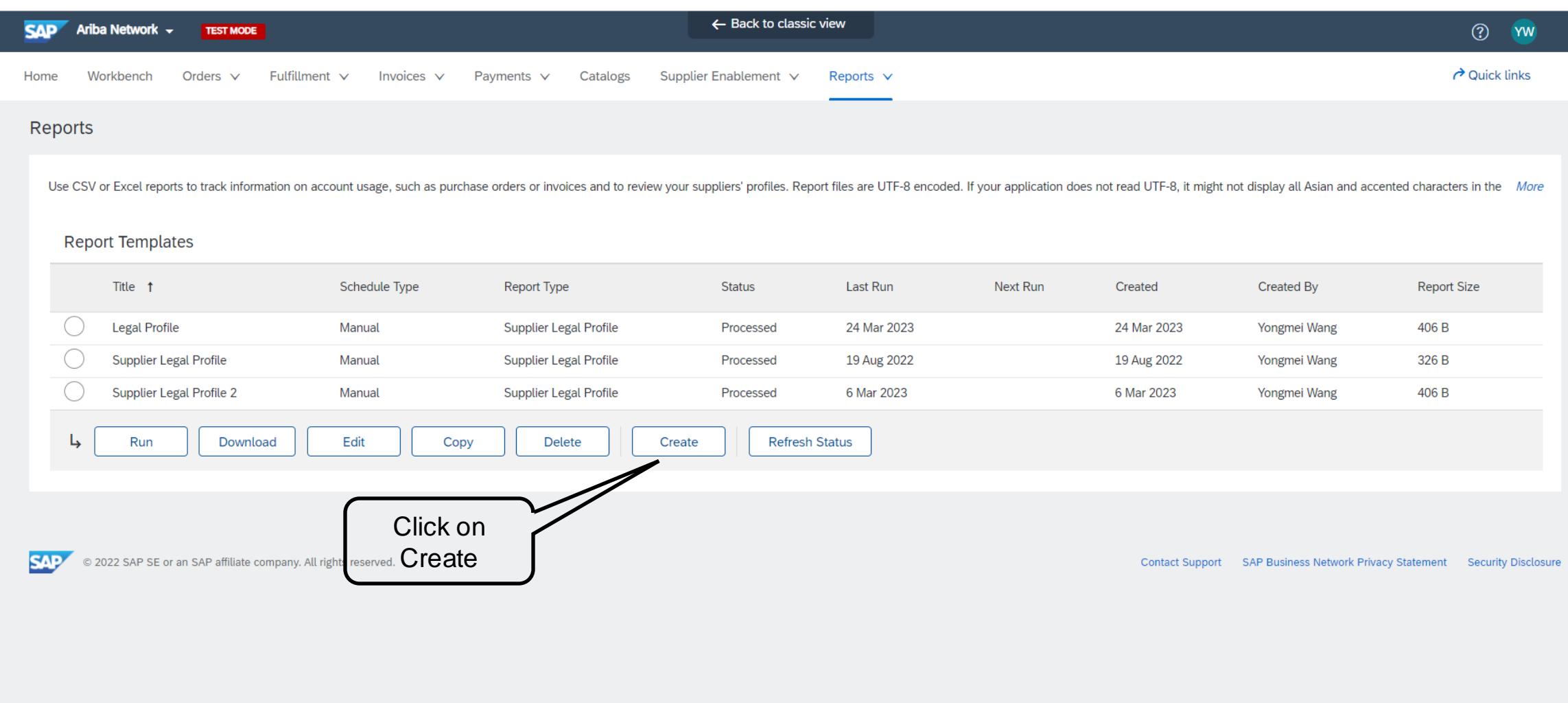

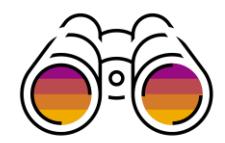

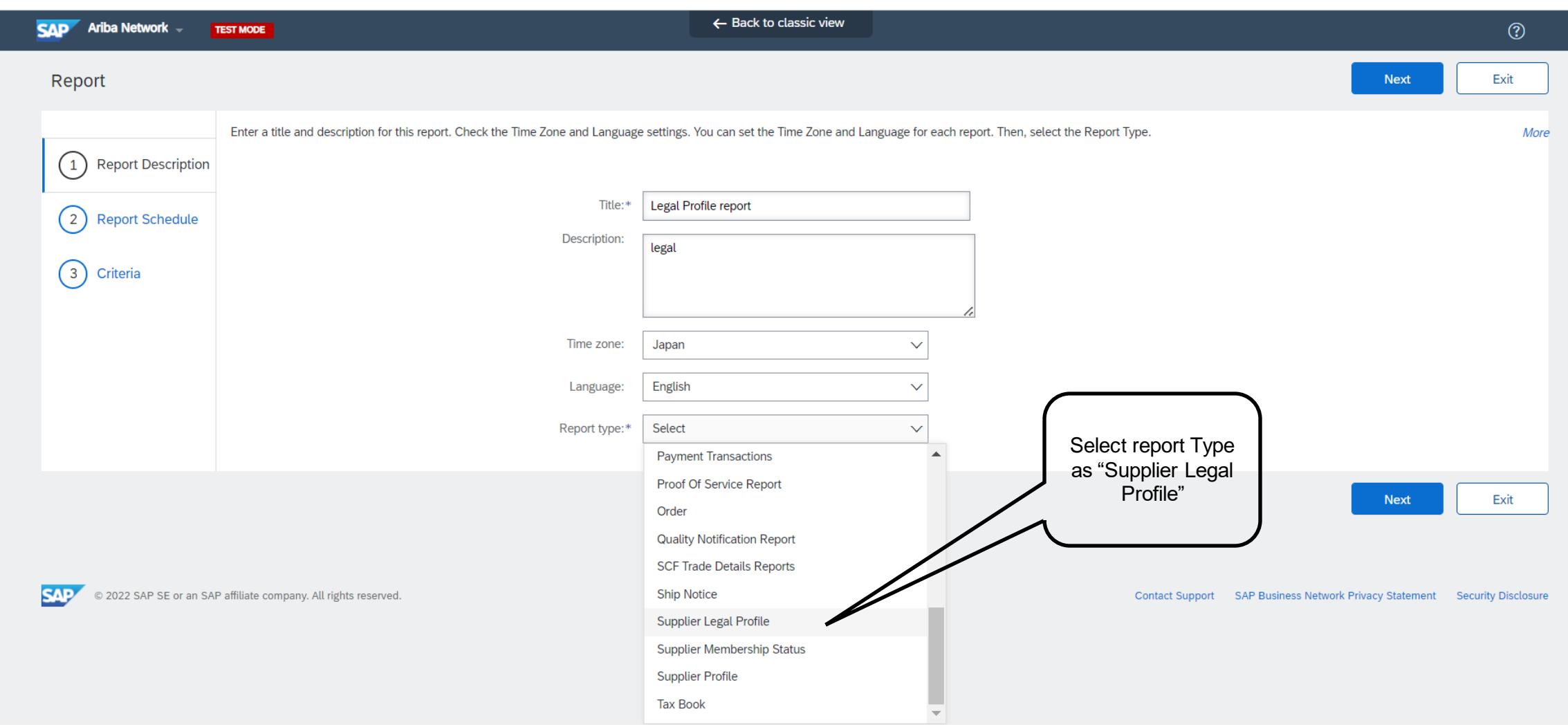

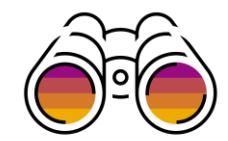

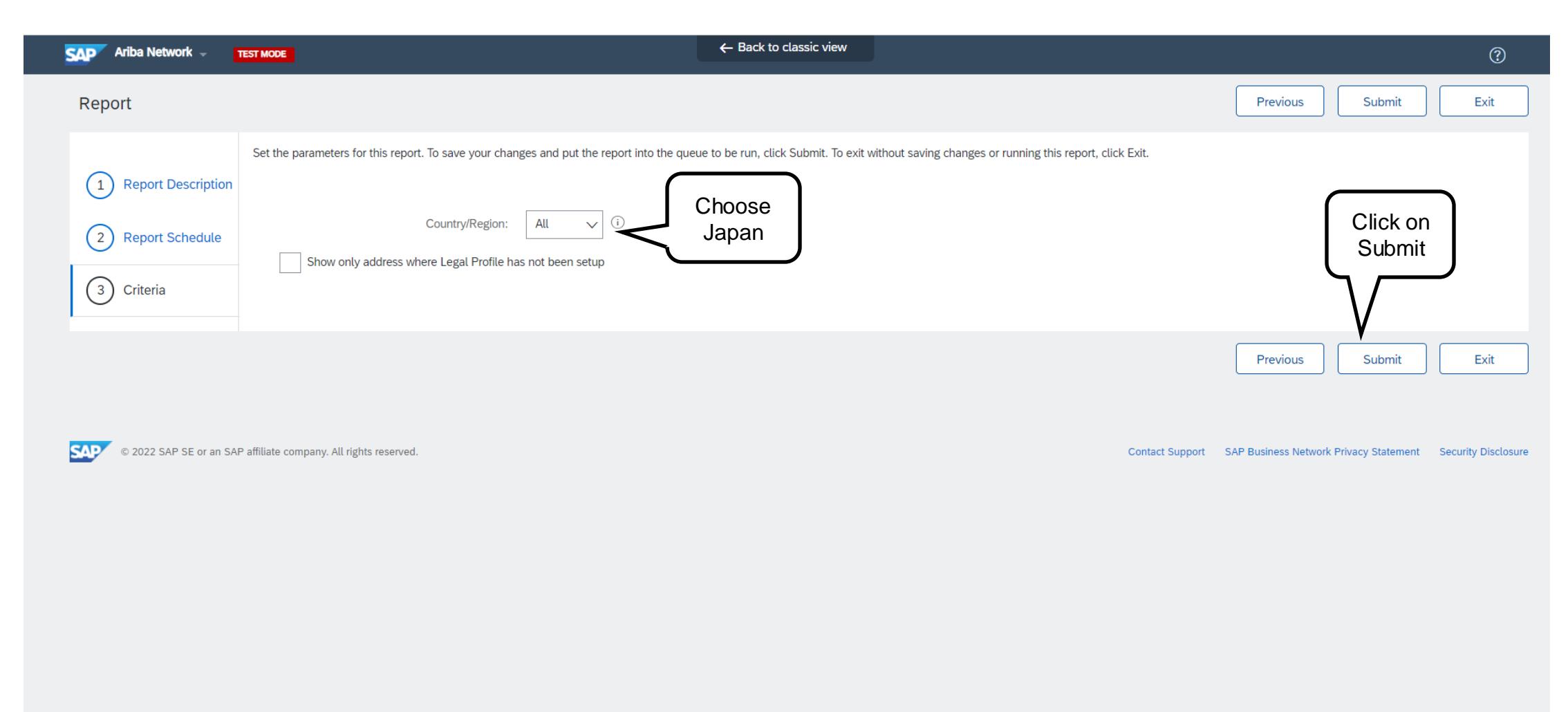

Г

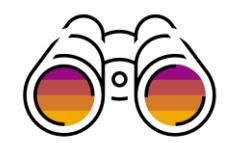

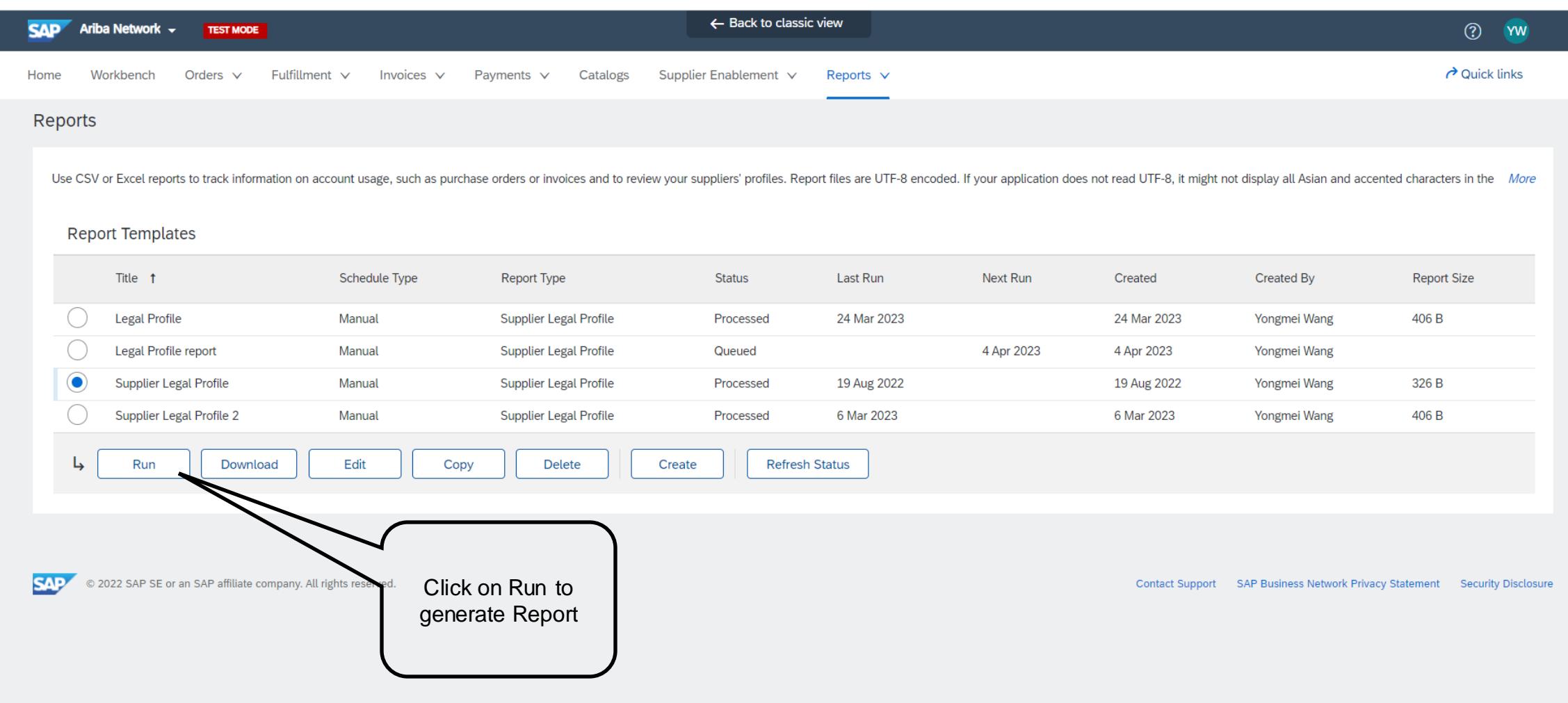

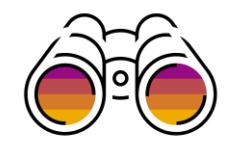

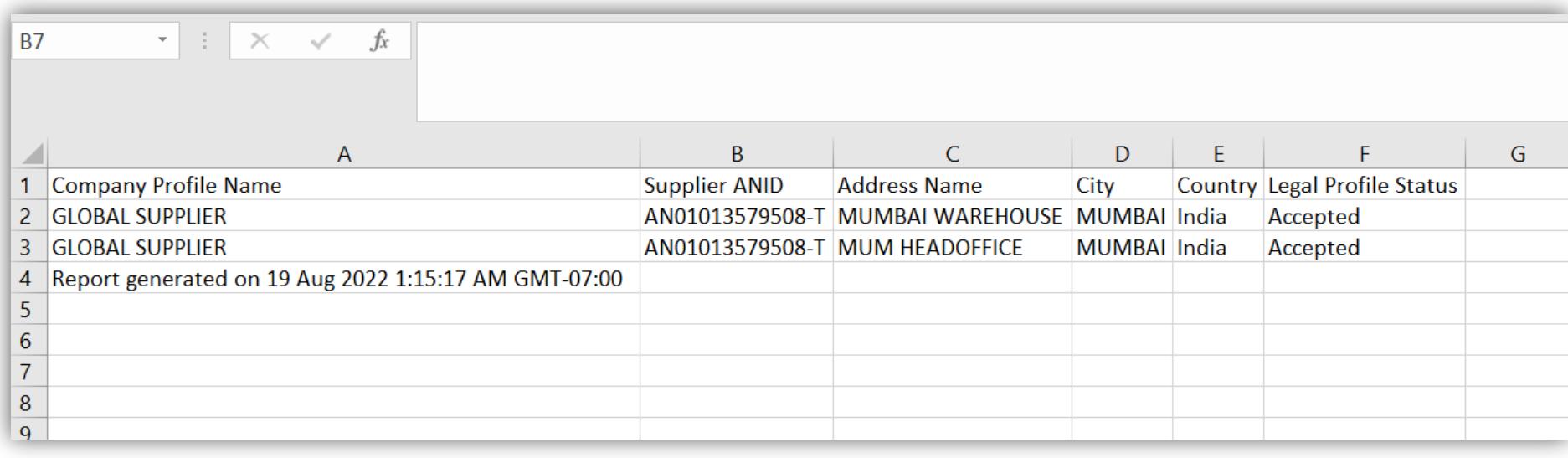

Legal Profile report generates a CSV file

Note : Enhancement to this report to include Tax ID will be released in August 2023

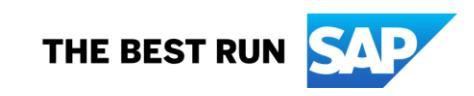

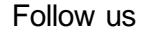

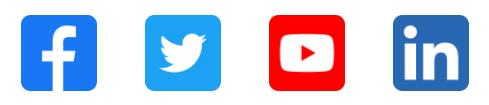

#### **[www.sap.com/contactsap](https://www.sap.com/registration/contact.html)**

© 2023 SAP SE or an SAP affiliate company. All rights reserved.

No part of this publication may be reproduced or transmitted in any form or for any purpose w ithout the express permission of SAPSE or an SAP affiliate company. The information contained herein may be changed w ithout prior notice. Some software products marketed by SAPSE and its distributors contain proprietary software components of other software vendors. National product specifications may vary. These materials are provided by SAP SE or an SAP affiliate company for informational purposes only, w ithout representation or warranty of any kind, and SAP or its affiliated companies shall not be liable for errors or omissions w ith respect to the materials. The only w arranties for SAP or SAP affiliate company products and services are those that are set forth in the express warranty statements accompanying such products and services, if any. Nothing herein should be construed as constituting an additional w arranty. In particular, SAP SE or its affiliated companies have no obligation to pursue any course of business outlined in this document or any related presentation, or to develop or release any functionality mentioned therein. This document, or any related presentation, and SAP SE's or its affiliated companies' strategy and possible future developments, products, and/or platforms, directions, and functionality are all subject to change and may be changed by SAP SE or its affiliated companies at any time for any reason w ithout notice. The information in this document is not a commitment, promise, or legal obligation to deliver any material, code, or functionality. All forw ard-looking statements are subject to various risks and uncertainties that could cause actual results to differ materially from expectations. Readers are cautioned not to place undue reliance on these forw ard-looking statements, and they should not be relied upon in making purchasing decisions. SAP and other SAP products and services mentioned herein as w ell as their respective logos are trademarks or registered trademarks of SAP SE (or an SAP affiliate company) in Germany and other countries. All other product and service names mentioned are the trademarks of their respective companies. See www.sap.com/trademark for additional trademark information and notices.

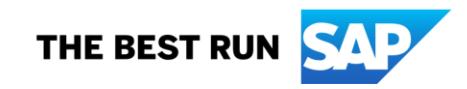